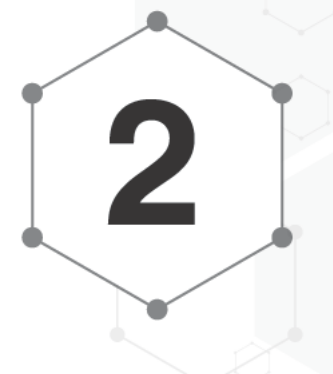

案來進行比較,並且指出它在效能的表現方面不及開源的郵件 系統, 且又是 個狂吃資源的大怪物。如今 Microsoft 所推出的最新 Exchange Server 2019, 不僅速度超快且支援部署在極簡的 Server Core 架構下,讓整體的運行不只有更充分的資源可以被利用,對於 安全管理層面而言也將更加堅固。今日就讓我們透過本章節 同來 學習, 如何將最新 Exchange Server 2019, 建置在 Windows Server 2019 的 Server Core 作業環境之中。

**Exchange Server 2019** 

部署

### 簡介  $2.1$

筆者早在 Exchange Server 5.5 版本時期, 就已經開始接觸了 Microsoft 在協同合作方面的應用了,記得當時所使用的作業系統還 是 Windows NT 4.0,並且也還沒有任何虛擬化平台可以使用,完全 得部署在實體的主機之中,對於IT人員來可説是 大挑戰,因為無 論是平時的維護任務還是升級、移轉、修復、備份、還原,皆需要投 入許多的時間來執行。

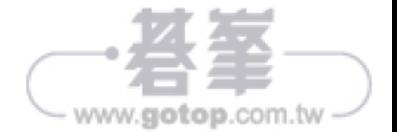

時 間 飛 逝! 如 今 已 是 Exchange Server 2019 搭 配 Windows Server 2019 的年代,對於上述所提到的各項任務之執行,IT 人員已不再需要 心驚膽跳,因為在結合虛擬化平台架構的部署之下,可以説大幅縮短了 測試、部署、升級以及移轉的時間。

更 重 要 的 是 Exchange Server 2019 本 身 的 設 計 不 僅 在 功 能、 效 能 以 及 安 全 性 更 加 完 善, 對 於 IT 人 員 來 說 在 全 新 以 Web-based 設 計 的 Exchange Administration Center (EAC) 介 面, 搭 配 Exchange Management Shell 命令管理的使用之下, 讓原本許多看似複雜的 管理任務都簡化了許多,目可以讓更多平日常用的維護操作,透過 PowerShell Cmdlet 的 Script 設計,達成自動化的管理需求。

進 步也可以在結合 Office 365 的使用之下,輕鬆建構出堪稱是對企業 最好的 IT 策略,那就是所謂的混合雲 (Hybrid Cloud) 運行架構,讓組 織可以更加彈性的對於不同角色或不同需求的人員信箱,來加以分散存 放。如此將可以 方面提升用戶端存取的效能,另 方面又能降低私有 雲伺服器與網路的負載,最重要的是肯定也可以減輕 IT 人員的負擔。

## 2.2 新功能介紹

相較於前 版的 Exchange Server 2016, 全新的 Exchange Server 2019 從伺服端到用戶端,主要增加了哪 些令人關注的新功能呢,分 別說明如下:

- 支援部署在 Windows Server Core: 這項支援意味著不僅可以讓 Exchange Server 獲得更多可用資源,同時也大幅減少可能的攻擊面。
- 提供用戶端存取規則(Client Access Rule)管理機制,讓管理者可 以預先配置好對於 Exchange 系統管理中心(EAC)以及 Exchange 管理命令介面的存取權限,也就是僅開放給特定的內部或外部來源網 路,才能夠進行連線管理。

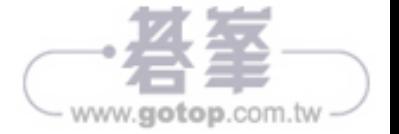

- 磁碟空間:在準備安裝 Exchange 的磁碟機上至少必須剩餘 30 GB 的可用空間。系統磁碟必須至少剩餘 200MB,對於準備存放訊息佇 列(queue)資料庫的磁碟至少必須剩餘 500 MB。
- 螢幕解析必須至少在 1024 x 768 pixels 以上
- 檔案系統:無論是系統磁碟分割、Exchange 二進位檔案、Exchange 診斷記錄所產生的檔案、傳輸資料庫檔案(如郵件佇列資料庫)皆需 要採用 NTFS 檔案系統的分割區。至於信箱資料庫與交易記錄檔,則 可以選擇存放在更先進的 ReFS 檔案系統的分割區之中。

如果在您現行的網路環境之中已經有 Active Directory,甚至於已經有舊 版的 Exchange Server 正在運行,那麼在您準備部署最新的 Exchange Server 2019 之前,必須優先注意以下相容性的要求。

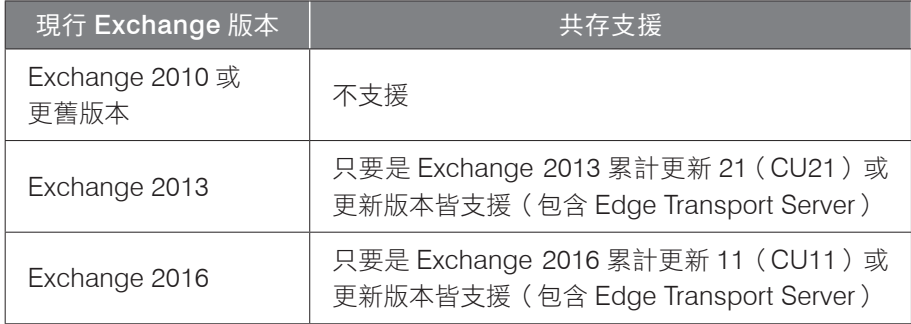

▼ 表 2-2 新舊版本 Exchange 共存相容性

在 Active Directory 的需求部分,首先樹系中的所有網域控制站都必須 執 行 Windows Server 2012 R2 Standard( 含 Datacenter) 或 以 上 版 本,樹系功能層級則必為 Windows Server 2012 R2 以上版本。

至於部署 Exchange Server 所在的 Active Directory 站台,必須包含至 少 個可寫入的網域控制站(DC),而且也同時必須是全域目錄伺服 器(GC),否則安裝過程中將會發生失敗,必須注意的是基於安全性

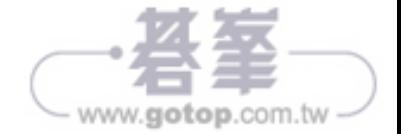

如表 3-1 所示便是 個典型 Exchange Server 的外部 DNS 記錄設定範 例,您必須在內部與外部的 DNS 伺服器都有相同的記錄設定,這包括 了網域的 MX 記錄、Exchange Server 的 A 記錄、OWA 的別名設定、自 動探索(Autodiscover)的別名設定,只是 組是對應內部 IP 位址, 組則是對應外部的 IP 位址。

其中 MX 記錄在外部 DNS 伺服器中 定要有,尤其是在對外的 SMTP 服 務有兩台以上時,可以設定優先權來決定其先後順序。至於 Autodiscover 的記錄,便是用來方便用戶端,在無需輸入 Exchange Server 位址的設定 之下,改由根據 Email 地址的尾碼即可找到伺服器的連線位址。

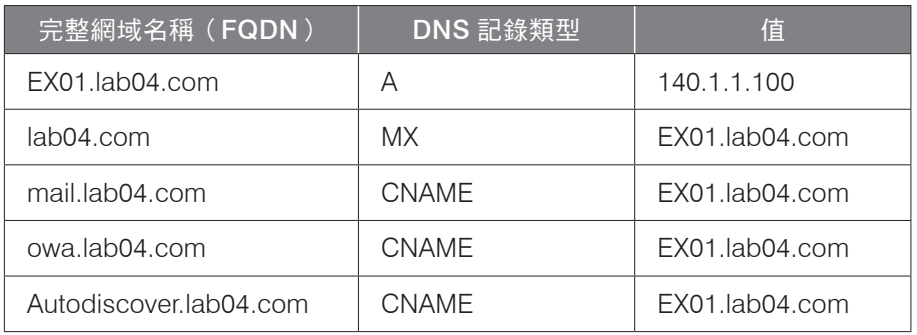

▼ 表 3-1 DNS 記錄參考設定

如圖 3-3 所示便是自動探索的別 名新增設定範例,請在 [Alias] 的 欄位中輸入 Autodiscover,再點 選 [Browse] 按鈕來選取相對應的 Exchange Server 記 錄 即 可。 點 選 [OK]。

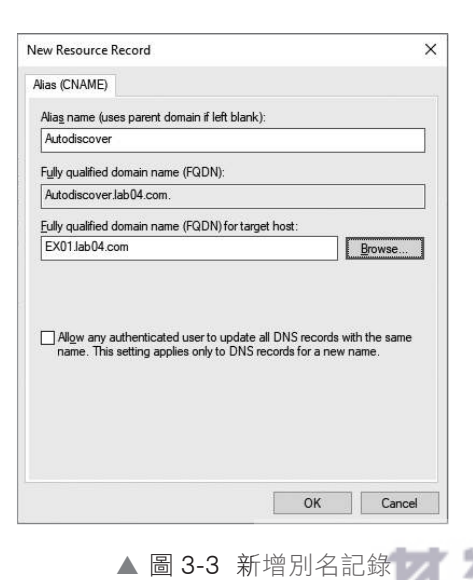

www.gotop.com.tw

## 3.3 同服器憑證申請

無論用戶端是使用 Outlook、OWA 還是行動裝置的 ActiveSync 連線方 式, Exchange Server 對於連線的建立, 皆是採用 SSL 加密安全通道來完 成,如此可以有效避免傳送中的帳號、密碼以及各類訊息遭到網路封包 分析工具的側錄。為此我們必須為 Exchange Server 建立專屬的伺服器 憑證,才能啟用 SSL 安全通道功能。否則當使用者的 Outlook 或 OWA 在進行連線 Exchange Server 信箱時,將會出現類似如圖 3-4 所示的憑 證安全警示。

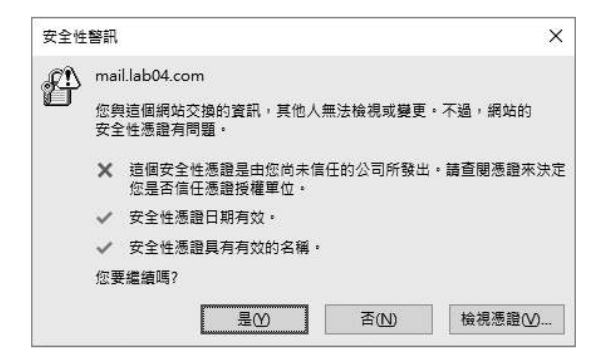

▲ 圖 3-4 證安全警示

請連線登入 [Exchange 系統管理中心 ] 網站,然後點選至 [ 伺服器 ] 節點 的 [ 憑證 ] 頁面中,如圖 3-5 所示在預設的狀態下還不會有正式使用的 憑證,只會有供測試用途的自我簽署憑證。點選新增的圖示之後將會開 啟 [ 新增 Exchange 憑證 ] 頁面,請選取 [ 建立向憑證授權單位索取憑證 的要求 ]。點選 [ 下 步 ] 繼續。

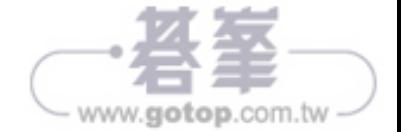

除了人員信箱之外,您也可以透過命令參數方式,來建立可讓多位 人員 起存取的共用信箱。在以下的範例中,便是新增 個名為"IT Department"的共用信箱,並且將 [ 傳送為 ] 以及 [ 完整存取權 ] 的成 員,分別選定為現行的 IT 以及 SI 安全性群組。如此 來這個群組的所 有人員,便可以對於此共用信箱進行完整權限的存取,並且可以使用 IT 部門的名義來傳遞、轉寄或回覆 Email。

New-Mailbox -Shared -Name"IT Department"-DisplayName "資訊組" -Alias IT | Set-Mailbox -GrantSendOnBehalfTo IT | Add-MailboxPermission -User SI -AccessRights FullAccess -InheritanceType All

# 4.4 查詢信箱最近登入的時間

相信無論是在 Compliance 還是 Security 層面的管理需求, 常會聽到 IT 人員在詢問如何得知所有人員或選定的人員,最近 次登入的時間以 及所登入的 Exchange Server 是哪 台。如圖 4-5 所示便是 個典型的 PowerShell 命令查詢範例,其執行結果將會顯示所有人員信箱與共用信 箱的最近 次登入時間,以及所登入的 Exchange Server,並且依照降 冪排序方式來加以呈現。

Get-Mailbox -ResultSize Unlimited -RecipientTypeDetails UserMailbox, SharedMailbox | Get-MailboxStatistics | Sort-Object Lastlogontime -Descending | Select-Object DisplayName, MailboxTypeDetail, LastLogonTime, Se rverName

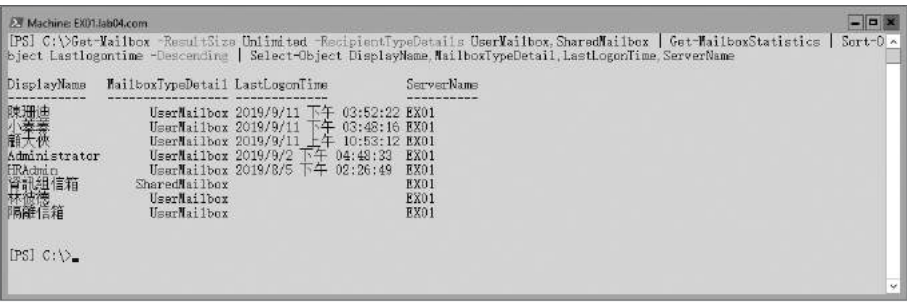

▲ 圖 4-5 查看最後登入時間

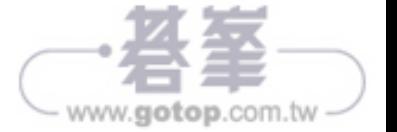

如圖 5-1 所示便是雙成員伺服器 DAG 架構的設計範例, 其中我可以將 位在 FX01 中的主要 DB01 信箱資料庫,設定複寫至 FX02 的 DB01 副 本資料庫,針對 DB02 信箱資料庫的做法則為相反。必須特別注意的是 無論您選擇 DAG 架構為何,除了必須在相同的 Active Directory 樹系之 中之外,負責用來存放仲裁資料的見證主機也是必要的,在此我們直接 使用網域控制站(DC)來充當這個角色。

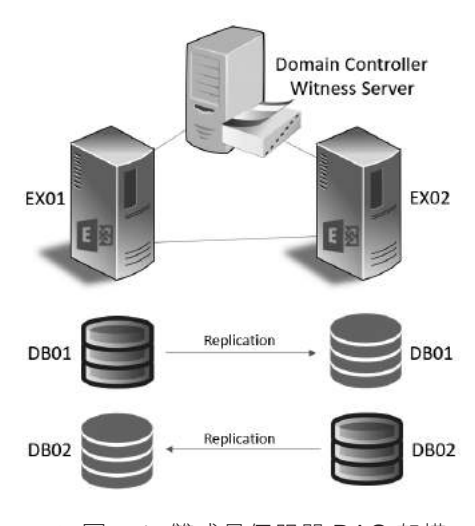

▲ 圖 5-1 雙成員伺服器 DAG 架構

### 5.3 | 安裝第二台信箱伺服器

目前在筆者實驗室環境之中已經有 台名為 EX01 的 Exchange Server 2019 伺服器,部署在 LAB04 的 Active Directory 網域之中。接下來將 準備部署第二台名為 EX02 的 Exchange Server 2019 伺服器於相同的網 域之中。

在完成電腦名稱以及網卡 IP 位址的設定之後,請完成 Microsoft Visual C++ 2013 可轉發套件的下載與安裝。緊接著請開啟 Exchange Server

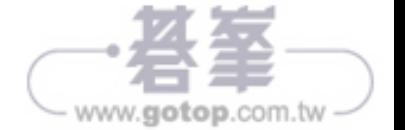

關於 Exchange Server 信箱資料庫是否有備份成功,除了可以從 Windows Server Backup 來查看相關記錄之外,也可以從 PowerShell 的 連線或 EMS 命令介面之中, 如圖 6-17 所示執行以下命令參數來取得 "LastFullBackup" 狀態資訊, 即是此信箱資料庫最新 次完整備份的日期 與時間。

Get-MailboxDatabase -Name "IT Mailbox Database" -Status | FL Name,\*backup\*

| Select Machine: EX01.lab04.com                                                                                                    |                                                                                                    |
|----------------------------------------------------------------------------------------------------|----------------------------------------------------------------------------------------------------|
|                                                                                                    | [PS] C:\>Get-MailboxDatabase -Identity "IT Mailbox Database" -Status   FL Name,*backup*                              |
| Name<br>BackupInProgress<br>SnapshotLastFul1Backup<br>SnapshotLastIncrementalBackup<br>SnapshotLastDifferentialBackup<br>SnapshotLastCopyBackup<br>LastFul1Backup<br>LastIncrementalBackup<br>LastDifferentialBackup<br>LastCopyBackup<br>RetainDeletedItemsUnti1Backup | : IT Mailbox Database<br>: False<br>T<br>: True<br>: 2019/6/24 下午 03:25:47<br>: 2019/6/24 下午 03:20:31<br>$:$ $False$ |

▲ 圖 6-17 杳看最新完整備份記錄

請注意!當您在 Windows Server Backup 的進階設定中,沒有選擇採用 VSS Full Backup 配置時,在信箱資料庫的備份狀態資訊中,便只會顯示 備份的日期與時間於 LastCopyBackup 欄位之中。

## 6.5 高令備份工具的使用

在前面的示範當中我們看到了使用 PowerShell 命令,來查看信箱資料庫 的備份狀態。其實就連 Windows Server Backup 所有的操作管理,都是 可以經由執行 PowerShell 命令參數來完成。首先您必須知道目前有哪 些與 Windows Server Backup 相關的命令。請如圖 6-18 所示執行 Get-Command \*wb\* -commandtype cmdlet 命令參數便可以 目了然。

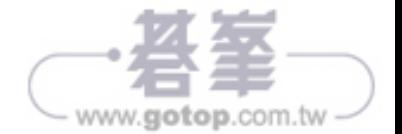

| Machine: EX01.lab04.com                                                                                                    |                                                                                                    |                                                                                                    |                                                                                                    | $  \times$ |
|----------------------------------------------------------------------------------------------------|----------------------------------------------------------------------------------------------------|----------------------------------------------------------------------------------------------------|----------------------------------------------------------------------------------------------------|------------|
|                                                                                                    | [PS] C:\>Get-Command *wb* -commandtype endlet                                                                                                    |                                                                                                    |                                                                                                    | ٨          |
| CommandType                                                                                                    | Name                                                                                                    | Version<br>--------                                                                                                    | Source                                                                                                    |            |
| Cmdlet<br>Cmdlet<br>Cmdlet<br>Cmdlet<br>Cmdlet<br>Cmdlet<br>Cmdlet<br>Cmdlet<br>Cmdlet<br>Cmdlet<br>Cmdlet<br>Cmdlet<br>Cmdlet<br>Cmdlet<br>Cmdlet<br>Cmdlet<br>Cmdlet<br>Cmdlet<br>Cmdlet<br>Cmdlet<br>Cmdlet | Add-VBBackupTarget<br>Add-VEBareNetalRecovery<br>Add-VBFileSpec<br>Add-VBSystemState<br>Add-VBVirtualMachine<br>Add-VBVolume<br>Get-VBBackupSet<br>Get-VBBackupTarget<br>Get-VBBackupVolumeBrowsePath<br>Get-VBBareMetalRecovery<br>Get-VBDisk<br>Get-VBFileSpec<br>Gat-VBIob<br>Get-VBPerformanceConfiguration<br>Get-VBPolicy<br>Get-VBSchedule<br>Get-VBSummary<br>Get-VBSystemState<br>Get-VBVirtualMachine<br>Get-VBVolume<br>Get-VBVssBackupOption | 1, 0, 0, 0<br>1, 0, 0, 0<br>1, 0, 0, 0<br>1, 0, 0, 0<br>1, 0, 0, 0<br>1, 0, 0, 0<br>1, 0, 0, 0<br>1, 0, 0, 0<br>1, 0, 0, 0<br>1, 0, 0, 0<br>1, 0, 0, 0<br>1, 0, 0, 0<br>1, 0, 0, 0<br>1, 0, 0, 0<br>1, 0, 0, 0<br>1, 0, 0, 0<br>1, 0, 0, 0<br>1, 0, 0, 0<br>1, 0, 0, 0<br>1, 0, 0, 0<br>1.0.0.0 | VindowsServerBackup<br>VindowsServerBackup<br>VindowsServarBackup<br>VindowsServerBackup<br>VindowsServerBackup<br><b>VindowsServerBackup</b><br>VindowsServerBackup | $\vee$     |

▲ 圖 6-18 查詢可用的備份命令

在得知了 Windows Server Backup 有哪 些可用的命令之後, 若想要 知道某 個命令 (例如: Add-WBBackupTarget) 的完整使用説明, 可以如圖 6-19 所示執行 Get-Help Add-WBBackupTarget -full 命令參 數, 如果只是要查看這個命令的使用範例,則可以執行 Get-Help Add-WBBackupTarget -examples 命令參數即可。

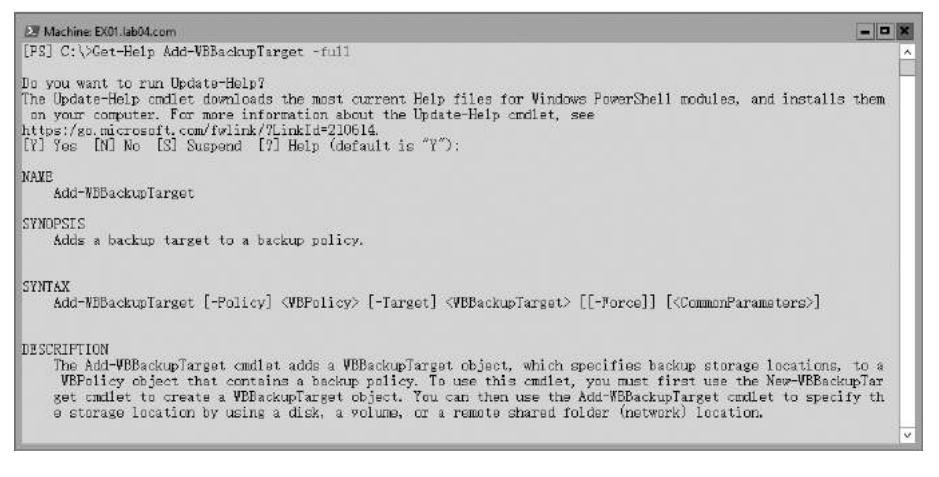

▲ 圖 6-19 查詢備份命令用法

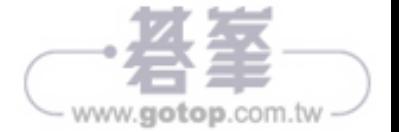

# 9.2 Edge Transport 硬體需求

Exchange Server 2019 支援了與舊版 Exchange Server, 在相同 Active Directory 的架構中共存運行,這些版本包括了 Exchange Server 2013 累 計 更 新 21(CU21) 以 及 Exchange Server 2016 累 計 更 新 11 (CU11)或更新版本,並且也相容於其中現行的 Edge Transport Server 部署。

關於部署 Edge Transport Server 所採用的作業系統, 必須是 Windows Server 2019 Standard 或 Datacenter 版本,並且可選擇安裝在 Server Core 或完整的桌面環境之中,而它所需要的硬體需求可參考表 9-1。

請注意! Edge Transport Server 不支援安裝與執行在 Nano 伺服器的運 作模式下。

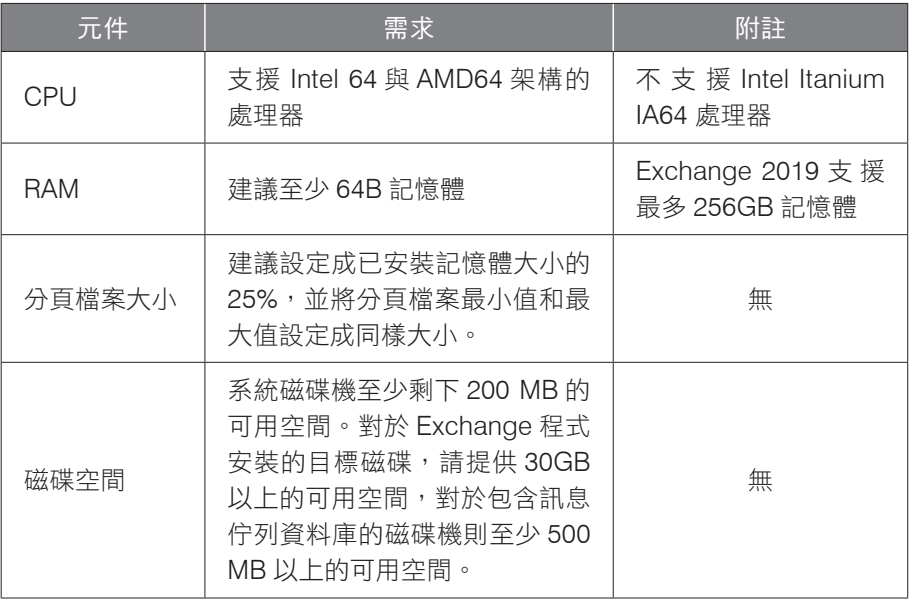

#### ▼ 表 9-1 Edge Transport Server 硬體需求

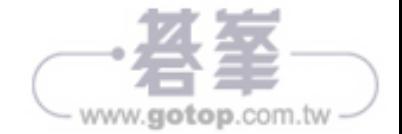

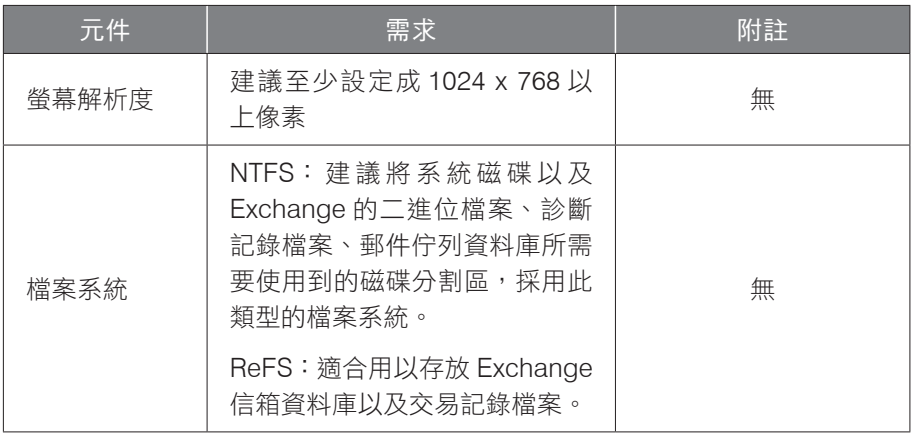

在網路和目錄伺服器需求部分可以參考表 9-2 說明。

▼ 表 9-2 網路和目錄伺服器需求

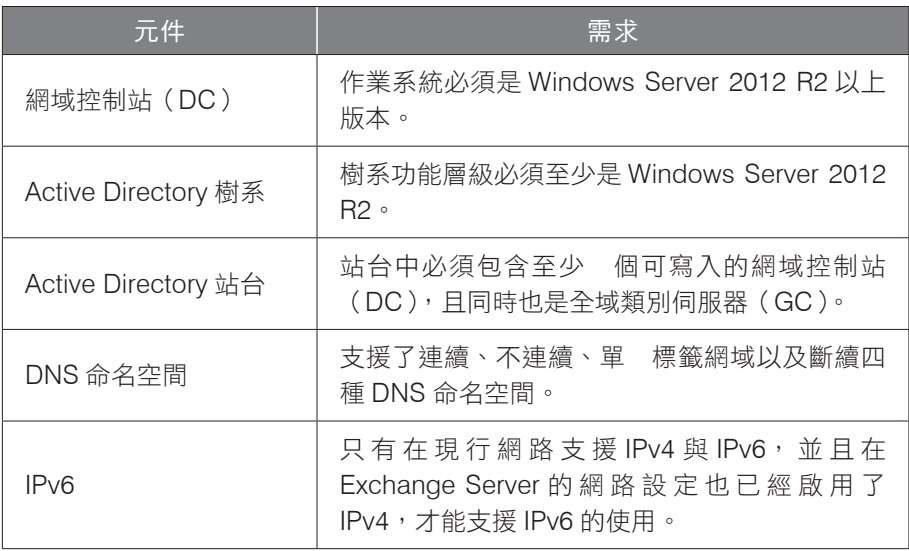

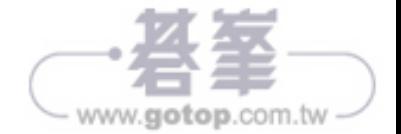

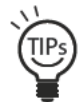

如果想要針對選定的組織單位人員, 來批次啟用線上封 存功能 (例如:業務部), 可以透過執行 Get-User -Filter "Department -eq ' 業務部 " | Enable-Mailbox -Archive 命令參 數來一次完成設定。

完成了就地封存信箱的建立之後,用戶就可以在 Outlook 或 OWA 中 看 [ 線上封存 ] 的信箱,對於想要封存的郵件可以隨時拖曳過去即可。 在如圖 11-10 所示的範例中,則可以同時分別看到存放在本機的封存 (JoviKu Local)、共用信箱的線上封存以及用戶自己的線上封存。

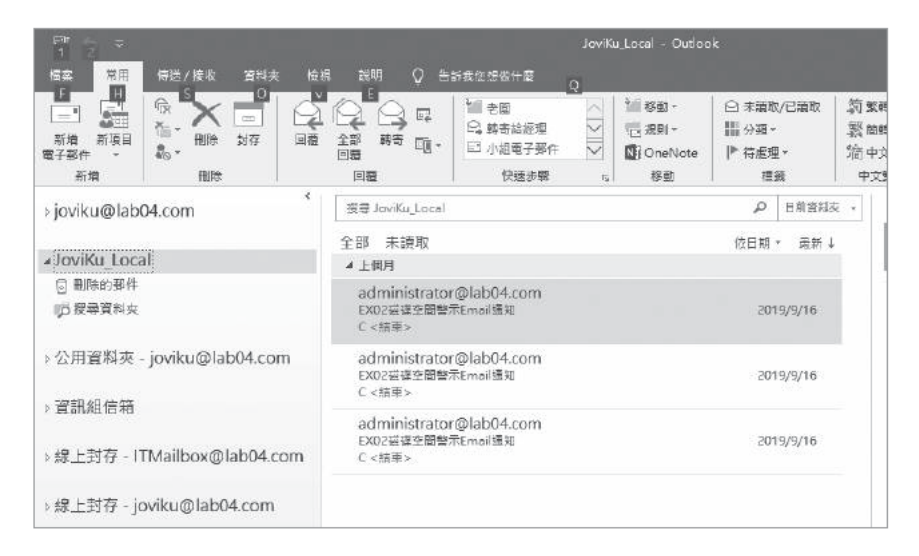

▲ 圖 11-10 Outlook 信箱

### 管理郵件保留原則 11.5

當在人員的主要信箱上又多了,個線上封存信箱之後,除了可以讓用戶 隋時將郵件拖曳至線上封存信箱來進行保存之外,也可透過管理員預先 幫我們建立好的封存原則或保留標籤,像如圖 11-11 所示 樣來自由套 用在選定的郵件或郵件資料夾設定中。

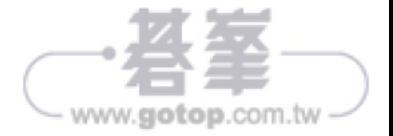